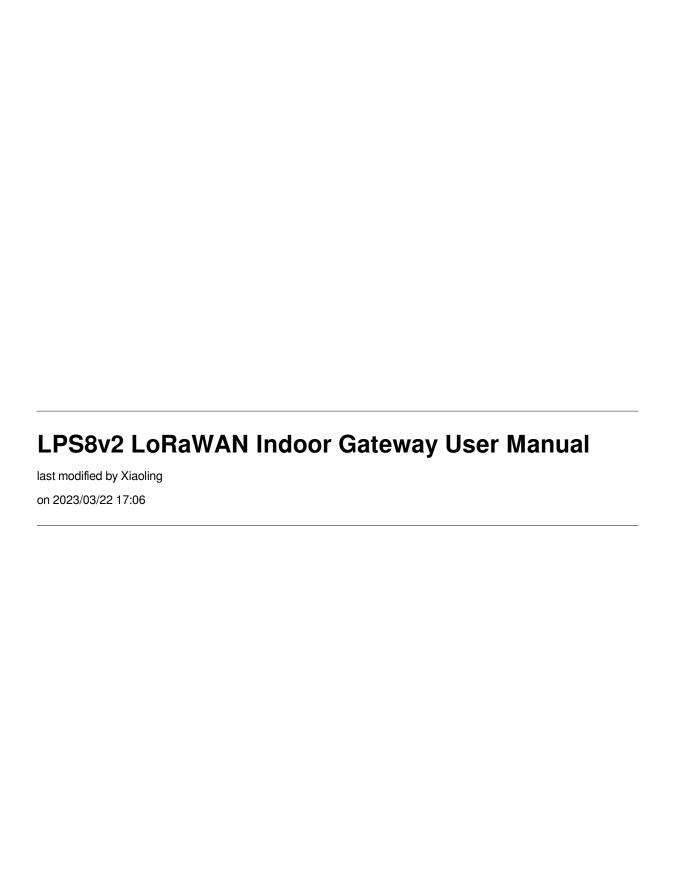

# **Table of Contents**

| 1. Introduction    |  |
|--------------------|--|
| 1.1 What is LPS8v2 |  |

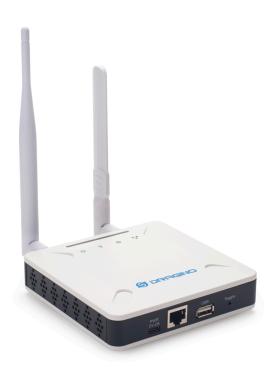

#### Table of Contents:

- 1. Introduction
  - 1.1 What is LPS8v2
  - 1.2 Specifications
  - 1.3 Features
  - 1.4 Block Diagram
  - 1.5 LED Indicators
  - 1.6 Button Intruction
- 2. Quick Start
  - 2.1 Connects to the network and accesses the gateway Web UI
  - 2.1.1 connect the network
    - Method 1: Connect via Ethernet with DHCP IP from the router
    - Method 2: Connect via LPS8-V2 Fallback IP
    - Method 3: Connect via WiFi with DHCP IP from the router
  - 2.1.2 Access Configure Web UI
  - 2.2 The LPS8-V2 is registered and connected to The Things Network
    - 2.2.1 Select your area frequency
    - 2.2.2 Get the only gateway EUI
    - 2.2.3 Register the gateway to The Things Network

- 3. Web Configure Pages
  - 3.1 Home
  - 3.2 LoRa Settings
    - 3.2.1 LoRa --> LoRa
  - 3.3 LoRaWAN Settings
    - 3.3.1 LoRaWAN --> LoRaWAN Semtech UDP
    - 3.3.2 LoRaWAN --> LoRaWAN Basic Station
  - 3.4 Network Settings
    - 3.4.1 Network --> WiFi
    - 3.4.2 Network --> System Status
    - 3.4.3 Network --> Network
    - 3.4.4 Network --> Cellular
  - <u>3.5 System</u>
    - 3.5.1 System --> System Overview
    - 3.5.2 System --> System General
    - 3.5.3 System --> Backup/Restore
    - 3.5.4 System --> Remoteit
    - 3.5.5 System --> Package Management
- 4. Build-in Server
  - 4.1 LoRaWAN Network Server -- The Things Network Stack (TTN-V3)
    - 4.1.1 The LPS8-V2 is registered and connected to Built-in The Things Network
  - 4.2 Application Server -- Node-Red
    - · Using Node-Red, InfluxDB and Grafana
  - 4.3 How to disable the built-in server
  - 4.4 How to use ChirpStack on LPS8-V2
- 5. How users can access LPS8-V2 using serial USB
- 6. Use the helium gateway-rs as the Data-only Hotspot
  - Step 1: Configure Frequency Band
  - Step 2: Configure the forward address
  - Step 3: Download and Install the Helium-gateway-rs
- 7. OTA System Update
- 8. Trouble Shooting
  - 8.1 I can't log in to the built-in Server TTN Stack which shows 'Login failed'.
- 9. Supports
- 10. Reference
- 11. Order Info
- 12. Manufacturer Info
- 13. FCC Warning

# 1. Introduction

#### 1.1 What is LPS8v2

The LPS8v2 is an **open-source LoRaWAN Gateway**. It lets you bridge LoRa wireless network to an IP network via **WiFi**, **Ethernet or Cellular Network** (via Optional 4G module). The LoRa wireless allows users to send data and reach extremely long ranges at low data rates.

The LPS8v2 is fully compatible with LoRaWAN protocol. It supports different kinds of LoRaWAN Network Connections such as: **Semtech UDP Packet Forwarder**, **LoRaWAN Basic Station**, **ChirpStack MQTT Bridge**, and so on. This makes LPS8v2 work with most LoRaWAN platforms in the market.

LPS8v2 also includes a **built-in LoRaWAN Server and IoT server**, which provide the possibility for the system integrator to deploy the IoT service without cloud service or 3rd servers.

Different countries use different LoRaWAN frequency bands. LPS8v2 has these bands pre-configured. Users can also customize the frequency bands to use in their own LoRa network.

LPS8v2 supports **remote management**. System Integrator can easy to remote monitor the gateway and maintain it.

# 1.2 Specifications

#### **Hardware System:**

· CPU: Quad-core Cortex-A7 1.2Ghz

RAM: 512MBeMMC: 4GB

#### Interface:

10M/100M RJ45 Ports x 1

· Multi-Channel LoRaWAN Wireless

WiFi 802.11 b/g/n

· Sensitivity: -140dBm

Max Output Power: 27dBm

#### **Operating Condition:**

• Work Temperature: -20 ~ 70 °C

• Storage Temperature: -20 ~ 70 ° C

• Power Input: 5V, 2A, DC

## 1.3 Features

- Open Source Debian system
- · Managed by Web GUI, SSH via WAN or WiFi
- · Remote Management
- · Auto-provisioning for batch deployment and management
- LoRaWAN Gateway
- 10 programmable parallel demodulation paths
- Pre-configured to support different LoRaWAN regional settings.
- · Allow customizing LoRaWAN regional parameters.
- Different kinds of LoRaWAN Connections such as
  - · Semtech UDP Packet Forwarder
  - LoRaWAN Basic Station
  - ChirpStack-Gateway-Bridge (MQTT)
- Built-in The Things Network local LoRaWAN server
- Built-in Node-Red local Application server

# 1.4 Block Diagram

# 1.5 LED Indicators

LPS8-V2 has totally four LEDs, They are:

# Power LED: This RED LED will be solid if the device is properly powered

# ETH LED: This RGB LED will blink GREEN when the ETH port is connecting

# SYS LED: This RGB LED will show different colors in different states:

# SOLID GREEN: The device is alive with a LoRaWAN server connection.

# BLINKING GREEN: a) Device has internet connection but no LoRaWAN Connection. or b) Device is in booting stage, in this stage, it will BLINKING GREEN for several seconds and then with BLINKING GREEN together

# SOLID RED: Device doesn't have an Internet connection.

#### 1.6 Button Intruction

LPS8-V2 has a black toggle button, which is:

**#Long press 4-5s**: the gateway will reload the Network and Initialize wifi configuration

LED status: ETH LED will BLINKIND BULE Until the reload is finished.

**#Long press more than 10s:** the gateway will restore the factory settings.

LED status: ETH LED will SOLID BULE Until the restore is finished.

# 2. Quick Start

The LPS8-V2 supports network access via Ethernet or Wi-Fi connection and runs without a network. In most cases, the first thing you need to do is make the lps8-v2 accessible to the network.

# 2.1 Connects to the network and accesses the gateway Web UI

## 2.1.1 connect the network

#### Method 1: Connect via Ethernet with DHCP IP from the router

Connect the LPS8-V2 Ethernet port to your router and LPS8-V2 can obtain an IP address from your router. In the router's management portal, you should be able to find what IP address the router has assigned to the LPS8-V2.

You can also use this IP to connect.

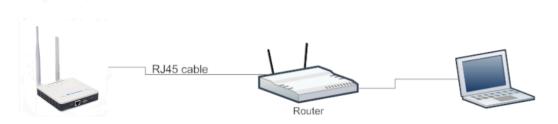

# Method 2: Connect via LPS8-V2 Fallback IP

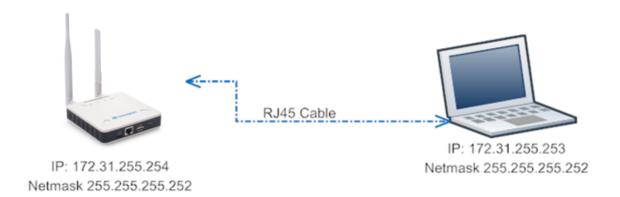

# Steps to connect via fallback IP:

- 1. Connect the PC's Ethernet port to LPS8-V2's WAN port
- 2. Configure PC's Ethernet port has IP: 172.31.255.253 and Netmask: 255.255.255.252

As in the below photo:

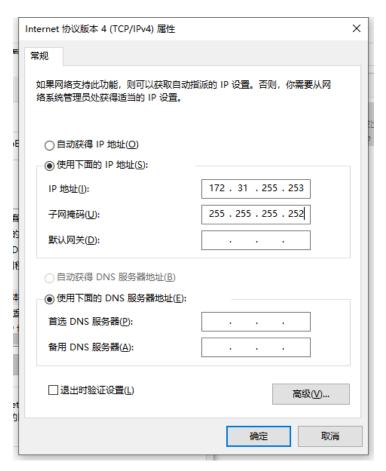

3. In the PC, use IP address 172.31.255.254 to access the LPS8-V2 via Web or Console.

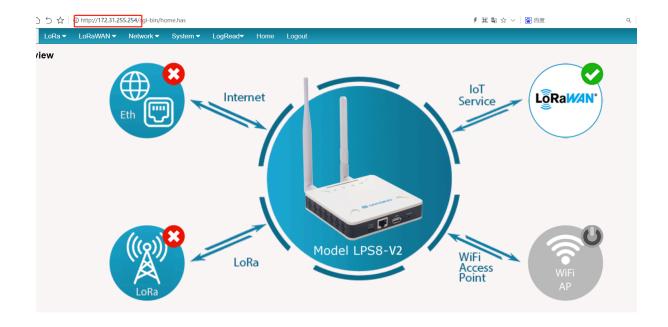

Method 3: Connect via WiFi with DHCP IP from the router

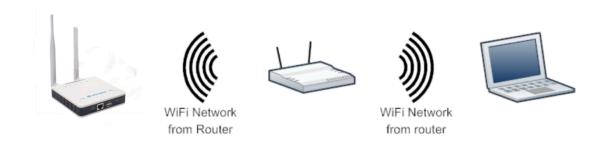

Fill in the WiFi information by checking the box and clicking Save&Apply

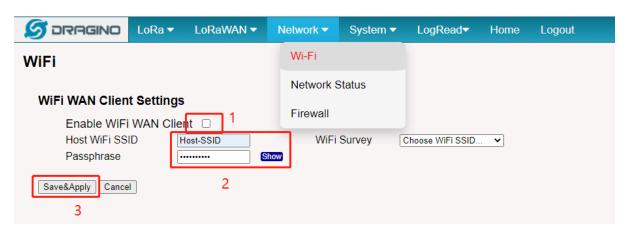

Wi-Fi configuration successful

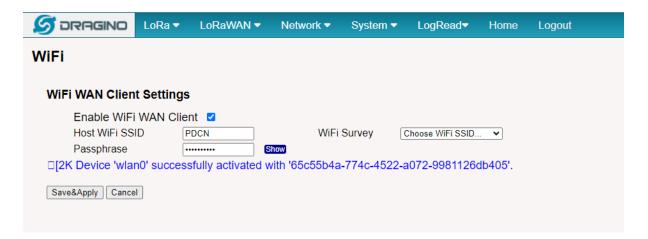

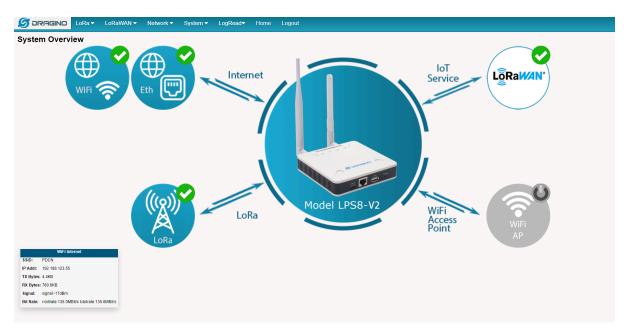

# 2.1.2 Access Configure Web UI

#### **Web Interface**

Open a browser on the PC and type the LPS8-V2 ip address (depends on your connect method)

http://IP\_ADDRESS or http://172.31.255.254(Fallback IP)

You will see the login interface of LPS8-V2 as shown below.

The account details for Web Login are:

**User Name: root** 

Password: dragino

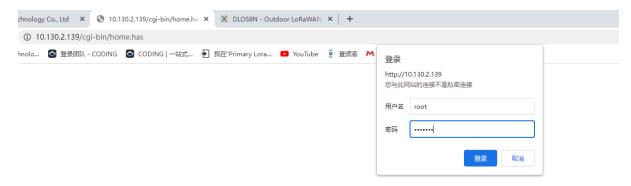

# 2.2 The LPS8-V2 is registered and connected to The Things Network

# 2.2.1 Select your area frequency

First, you need to set the frequency plan in LPS8-V2 to match the end node we use, so to receive the LoRaWAN packets from the LoRaWAN sensor.

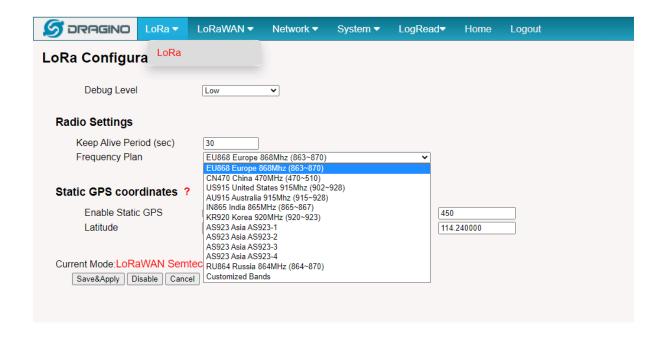

# 2.2.2 Get the only gateway EUI

Every LPS8-V2 has a unique gateway id. The ID can be found on LoRaWAN Semtech page:

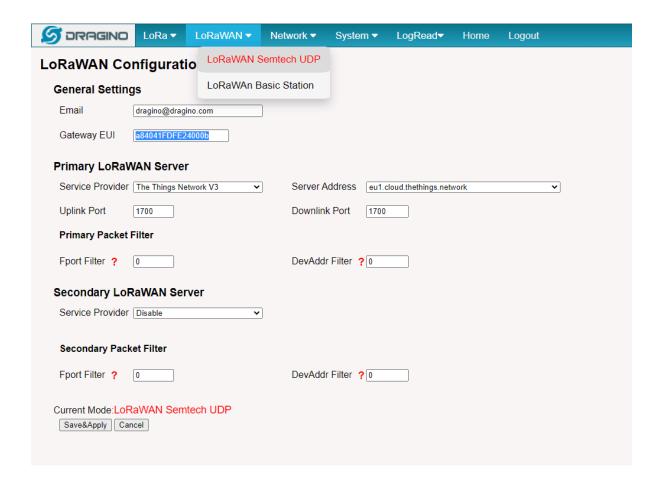

#### Note: Choose the cluster that corresponds to a specific Gateway server address

# Europe 1: corresponding Gateway server address: eu1.cloud.thethings.network

# North America 1: corresponding Gateway server address: nam1.cloud.thethings.network

# Australia 1: corresponding Gateway server address: au1.cloud.thethings.network

# Legacy V2 Console: TTN v2 shuts down in December 2021

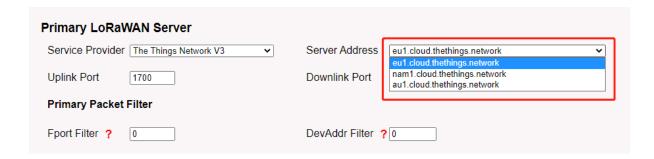

# 2.2.3 Register the gateway to The Things Network

# **Login to The Things Network**

https://console.cloud.thethings.network/

## Add the gateway

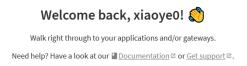

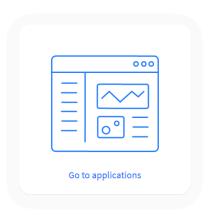

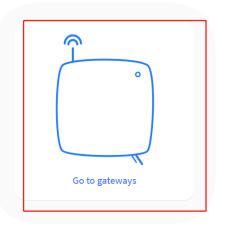

# 3. Web Configure Pages

# **3.1 Home**

Shows the system running status:

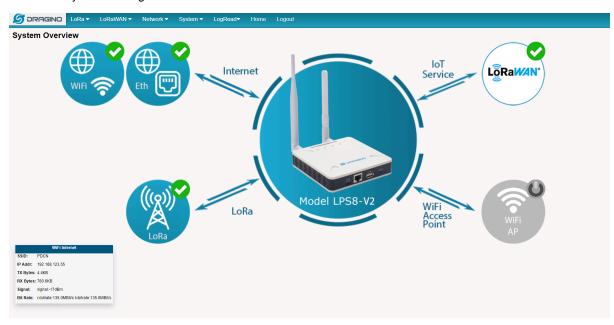

# 3.2 LoRa Settings

#### 3.2.1 LoRa --> LoRa

This page shows the LoRa Radio Settings. There is a set of default frequency bands according to LoRaWAN protocol, and users can customize the band\* as well.

Different LPS8v2 hardware versions can support different frequency ranges:

- 868: valid frequency: 863Mhz ~ 870Mhz. for bands EU868, RU864, IN865, or KZ865.
- 915: valid frequency: 902Mhz ~ 928Mhz. for bands US915, AU915, AS923 or KR920

After the user choose the frequency plan, the user can see the actual frequency is used by checking the page LogRead --> LoRa Log

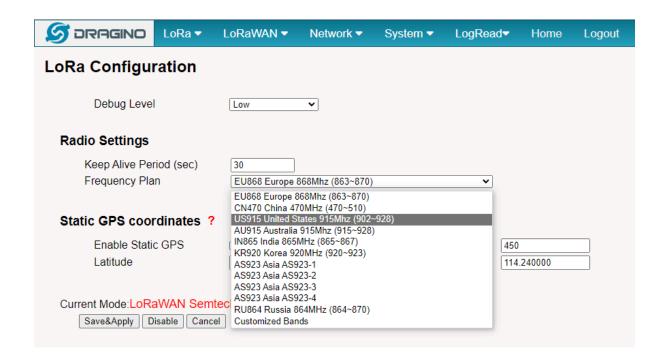

Note \*: See this instruction for how to customize the frequency band: <u>How to customized LoRaWAN</u> <u>frequency band - DRAGINO</u>

# 3.3 LoRaWAN Settings

#### 3.3.1 LoRaWAN --> LoRaWAN Semtech UDP

This page is for the connection set up to a general LoRaWAN Network server such as TTN, ChirpStack, etc.

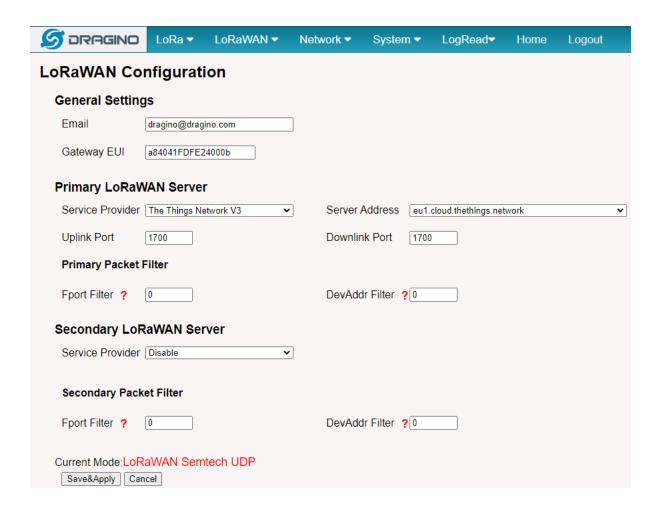

## 3.3.2 LoRaWAN --> LoRaWAN Basic Station

This page is for the connection set up to the TTN Basic Station, AWS-IoT, etc.

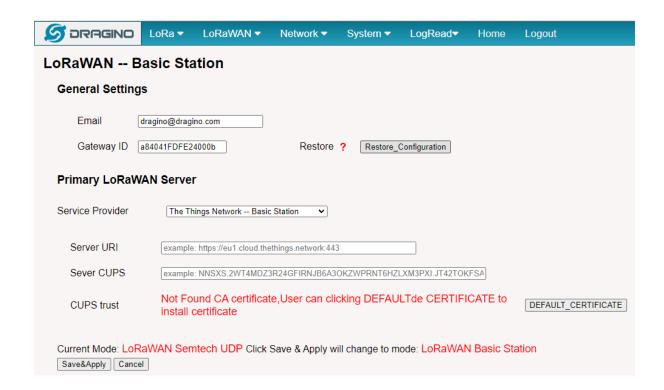

Please see this instruction to know more detail and a demo for how to use of LoRaWAN Basic Station: <u>Use of LoRaWAN Basic Station - DRAGINO</u>

# 3.4 Network Settings

#### 3.4.1 Network --> WiFi

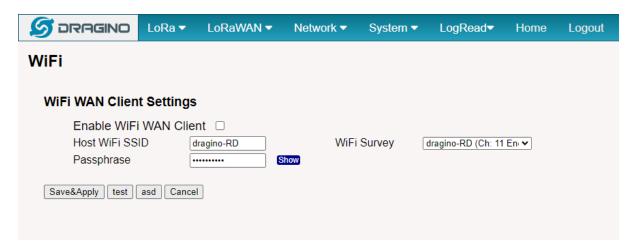

#### 3.4.2 Network --> System Status

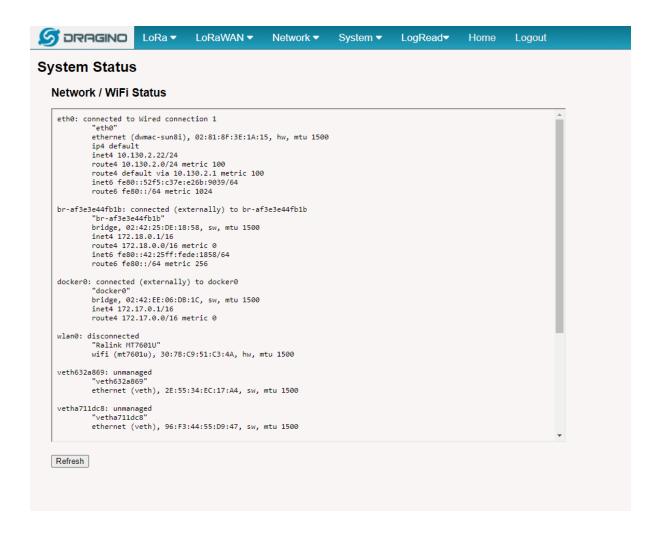

#### 3.4.3 Network --> Network

In the Network --> Network interface, Users can set the Ethernet WAN static ip address.

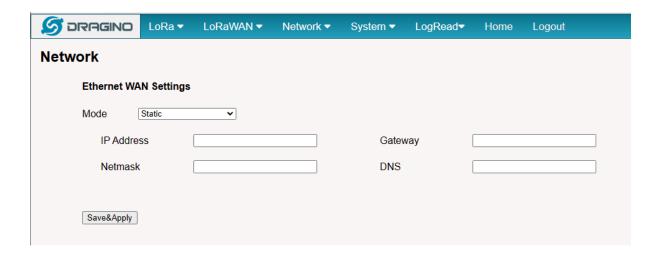

## 3.4.4 Network --> Cellular

In the Network --> Cellular interface, Users can Enable Cellular WAN and configure Celluar.

Note: APN cannot be empty.

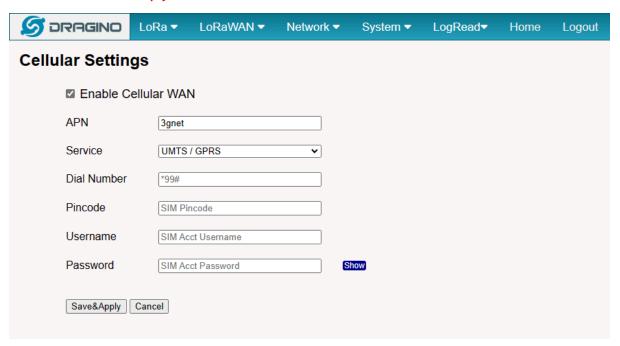

After the configuration is complete, return to the Home interface and put the mouse on the Cell icon to check the Cellualr state.

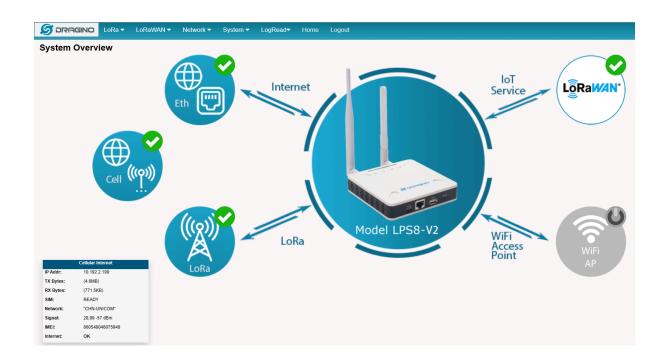

# 3.5 System

# 3.5.1 System --> System Overview

Shows the system info:

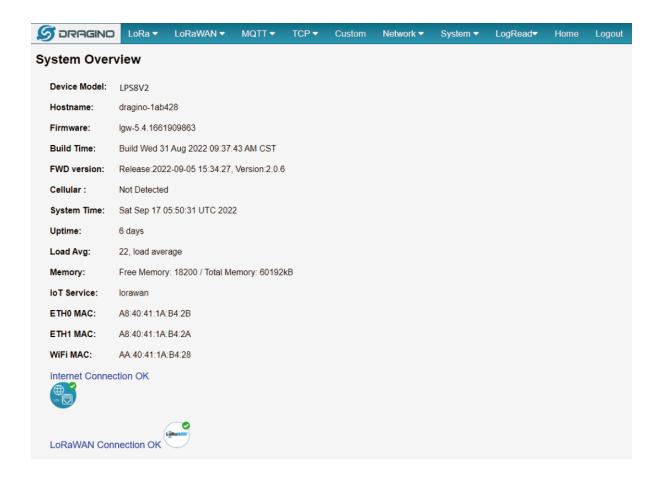

# 3.5.2 System --> System General

In the System-> System General interface, Users can customize the configuration System Password and set Timezone.

In addition, Users can customize the FallBack IP address.

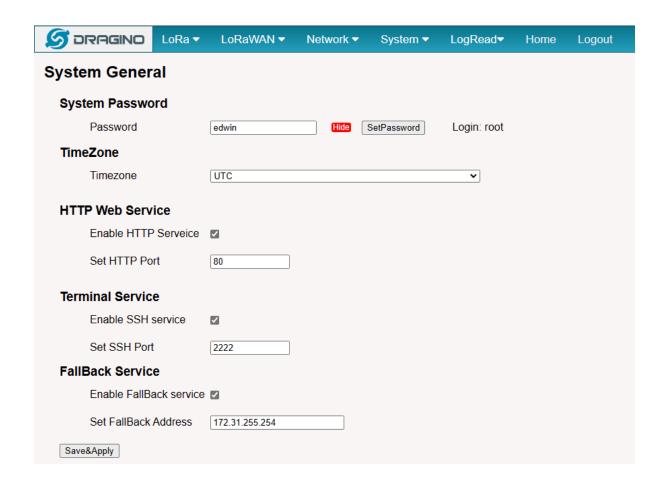

# 3.5.3 System --> Backup/Restore

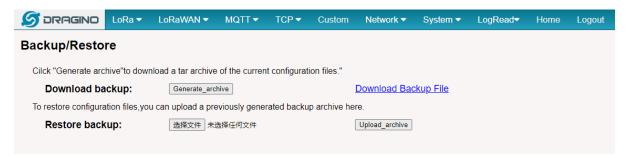

# 3.5.4 System --> Remoteit

In the System-> Remoteit interface, users can configure the gateway to be accessed remotely via Remote.it.

the users can refer to this link to configure them: Monitor & Remote Access Gateway

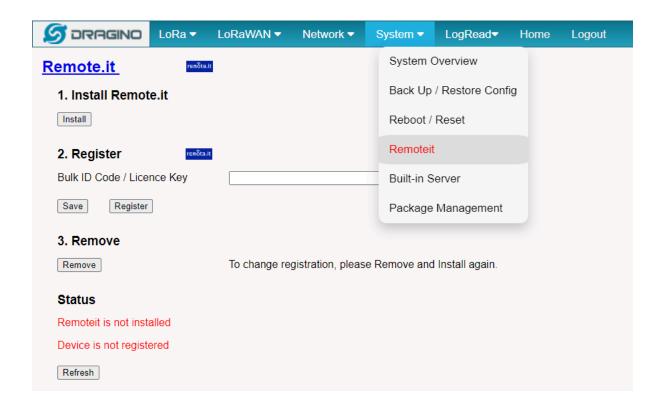

# 3.5.5 System --> Package Management

In the System --> Package Management interface, Users can check the current version of Core Packages.

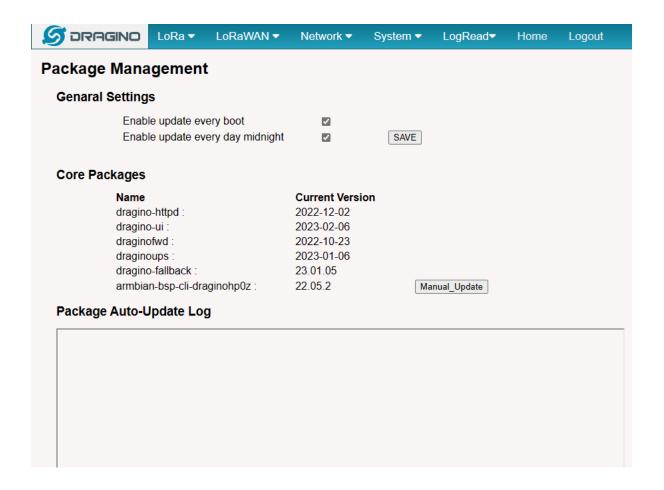

# 4. Build-in Server

The default factory version of LPS8-V2 is installed with the built-in Applicant server: **Node-Red, and** LoRaWAN Server: **The Things Network - Stack (Open Source 3.19 Version).** 

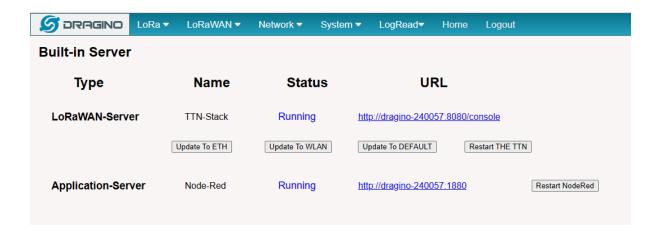

#### Note:

Path: System --> Built-in Server

#### Troubleshooting:

#### 1. URL does not jump properly

For the ttn-stack, you can click the update the URL which will update the configuration where change the hostname to the current local IP address as the URL.

For the Node-Red, you can use the local IP address and the port is 1880 to access it.

# 4.1 LoRaWAN Network Server -- The Things Network - Stack (TTN-V3)

You can access the gateway's built-in LNS server of **The Things Network - Stack** via the URL( <a href="http://">http://</a><a href="http://www.network.network

Such as http://dragino-54ff12:8080 or http://<Local-IPV4-Address>

Login account:

User ID: admin

Password: dragino

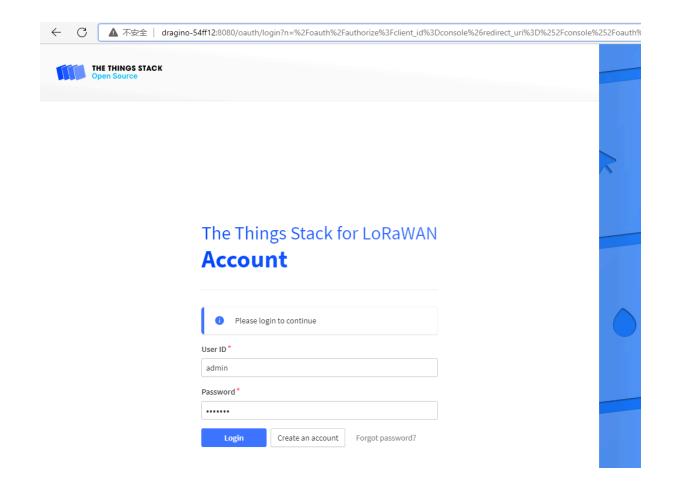

# 4.1.1 The LPS8-V2 is registered and connected to Built-in The Things Network

Users need to set the Service Provider to Local Host/Build-in Server and click "Save&Apply"

The registration steps are basically similar to <u>LPS8-V2 is registered and connected to The Things Network</u>

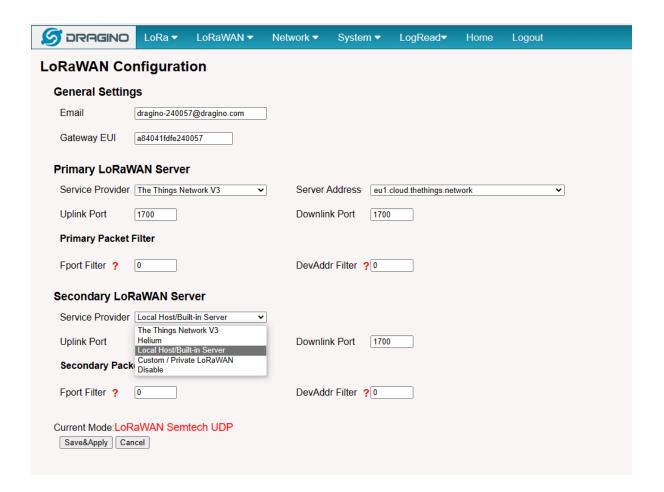

# 4.2 Application Server -- Node-Red

You can access the gateway's built-in AS server of **Node-Red** via the URL(<a href="http://<hostname>:1880 or http://<a href="http://<hostname>:1880 or http://<a href="http://<a href="http://<a

Such as http://dragino-54ff12:1880 or http://<Local-IPV4-Address>

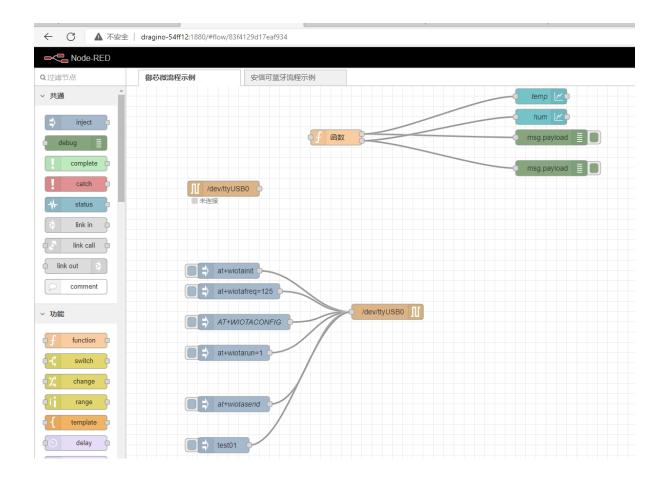

## Using Node-Red, InfluxDB and Grafana

The LPS8-V2 supports this combination, the default, Node-red is pre-installed but the InfluxDB and Grafana is not pre-installed.

the users can refer to this link to install them.

 $\frac{http://wiki.dragino.com/xwiki/bin/view/Main/Armbian\%20OS\%20instruction/}{\#H2.6HowtoinstallGrafanaandinfluxdb}$ 

# 4.3 How to disable the built-in server

Use the following commands to start and stop the TTNv3 service:

# start

systemctl start ttnstack

#### # stop

systemctl stop ttnstack

#### # enable

systemctl enable ttnstack

#### #disable

systemctl disable ttnstack

Use the following commands to start and stop the Node-Red service:

#### # start

systemctl start nodered

#### # stop

systemctl stop nodered

#### # enable

systemctl enable nodered

#### #disable

systemctl disable nodered

# 4.4 How to use ChirpStack on LPS8-V2

By default, the built-in LoRaWAN network server used on LPS8v2 is TTNv3, so users need to disable TTNv3 services and follow this link to install chirpstack:

ChirpStack open-source LoRaWAN® Network Server documentation

```
root@dragino-2d5d26:~#
root@dragino-2d5d26:~#
root@dragino-2d5d26:~#
systemctl stop ttnstack
root@dragino-2d5d26:~# systemctl disable ttnstack
Removed /etc/systemd/system/multi-user.target.wants/ttnstack.service.
root@dragino-2d5d26:~#
root@dragino-2d5d26:~#
root@dragino-2d5d26:~#
```

# 5. How users can access LPS8-V2 using serial USB

#### **USB TTL to LPS8-V2 Connection:**

Port 1 of the UART on the LPS8-V2 is GND

TXD <---> UART RXD (Gray line)

RXD <---> UART TXD (White line)

GND <---> GND (Black line)

LPS8v2 UART connection photo

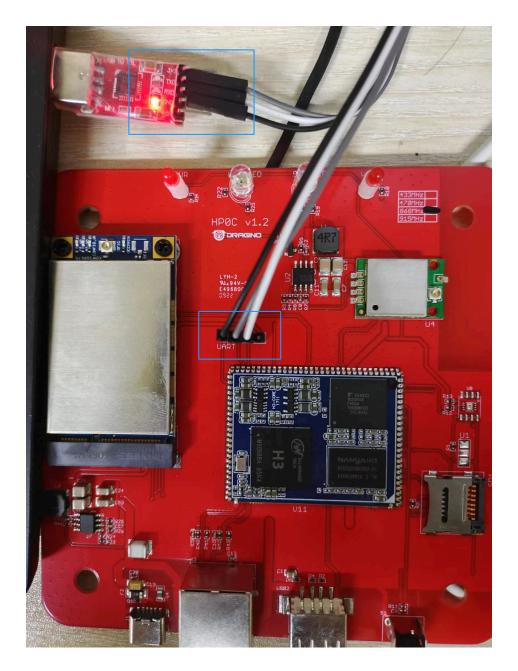

In the PC,you can use the serial port tool(such as <u>putty</u> in Windows), you need to set the serial baud rate to **115200** to access the serial console for LPS8v2. LPS8v2 will output system info once power on as below:

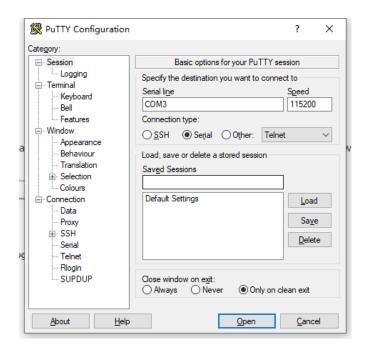

```
✓ serial-com3 

root@dragino-240059:~#
U-Boot SPL 2021.10-armbian (Jul 07 2022 - 04:27:17 +0000)
DRAM: 512 MiB
Trying to boot from MMC2
U-Boot 2021.10-armbian (Jul 07 2022 - 04:27:17 +0000) Allwinner Technology
         Allwinner H3 (SUN8I 1680)
Model: Dragino HotsPot Zero
DRAM: 512 MiB
DRAM:
MMC: mmc@1c0f000: 0, mmc@1c10000: 2, mmc@1c11000: 1
Loading Environment from FAT... Unable to use mmc 1:1... In:
                                                                                          serial
Out:
          serial
Err:
Net:
         phy interface0
eth0: ethernet@1c30000
Card did not respond to voltage select! : -110
Couldn't find partition mmc 0
Card did not respond to voltage select! : -110
Couldn't find partition mmc 0
starting USB..
Bus usb@1c1a000: USB EHCI 1.00
Bus usb@1c1a400: USB OHCI 1.0
Bus usb@1c1b000: USB EHCI 1.00
Bus usb@1c1b400: USB OHCI 1.0
Bus usb@1c1c000: USB EHCI 1.00
Bus usb@1c1c400: USB OHCI 1.0
Bus usb@1c1d000: USB EHCI 1.00
Bus usb@1c1d400: USB OHCI 1.0
scanning bus usb@1c1a000 for devices... 1 USB Device(s) found
scanning bus usb@1c1a400 for devices... 1 USB Device(s) found
scanning bus usb@lc1b000 for devices... 1 USB Device(s) found scanning bus usb@lc1b400 for devices... 1 USB Device(s) found
scanning bus usb@lclc000 for devices... 1 USB Device(s) found scanning bus usb@lclc400 for devices... 1 USB Device(s) found
scanning bus usb@1c1d000 for devices... 2 USB Device(s) found scanning bus usb@1c1d400 for devices... 1 USB Device(s) found
          scanning usb for storage devices... O Storage Device(s) found
Autoboot in 1 seconds, press <Space> to stop switch to partitions #0, OK mmc1(part 0) is current device Scanning mmc 1:1...
Found U-Boot script /boot/boot.scr
3772 bytes read in 1 ms (3.6 MiB/s)
## Executing script at 43100000
U-boot loaded from eMMC or secondary SD
Card did not respond to voltage select! : -110
Boot script loaded from mmc
202 bytes read in 1 ms (197.3 KiB/s)
11639090 bytes read in 249 ms (44.6 MiB/s)
7829384 bytes read in 167 ms (44.7 MiB/s)
```

# 6. Use the helium gateway-rs as the Data-only Hotspot

# **Step 1: Configure Frequency Band**

Each country has a requirement for frequency region. Choose the right one for your area.

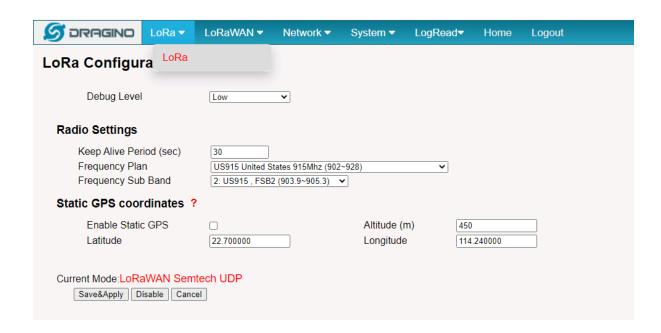

# Step 2: Configure the forward address

Select one of the servers to configure.

For example:

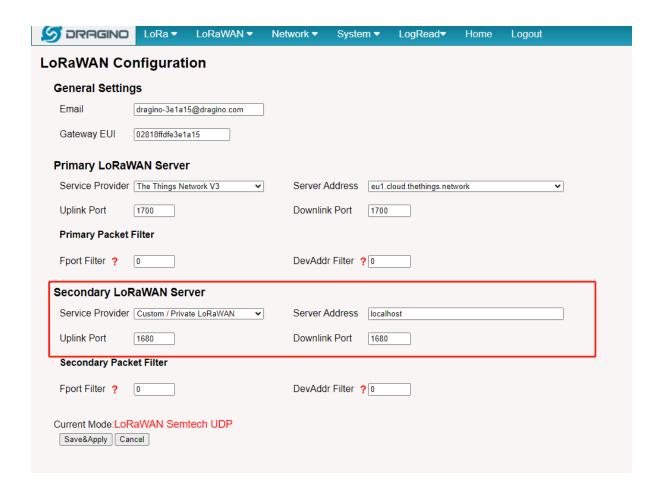

# Step 3: Download and Install the Helium-gateway-rs

Access the gateway CLI via SSH.

```
Welcome to Armbian 22.05.2 Jammy with Linux 5.15.43-sunxi

System load: 6%

Memory usage: 44% of 491M

IP: 172.18.0.1 172.17.0.1 10.130.2.23

CPU temp: 40°C

Usage of /: 72% of 3.5G

[21 security updates available, 51 updates total: apt upgrade]

Last check: 2022-09-05 02:04

Last login: Mon Sep 5 07:23:25 2022 from 10.130.2.182

root@dragino-3e1a15:~#

root@dragino-3e1a15:~#
```

Download gateway-rs.

Command: wget <a href="http://repo.dragino.com/release/tool/gateway-rs/helium-gateway-v1.0.0-alpha.31-raspi234.deb">http://repo.dragino.com/release/tool/gateway-rs/helium-gateway-v1.0.0-alpha.31-raspi234.deb</a>

Install gateway-rs.

```
root@dragino-adc624:~# dpkg -i helium-gateway-v1.0.0-alpha.31-raspi234.deb
Selecting previously unselected package nellum_gateway.
(Reading database .. 32668 files and directories currently installed.)
Preparing to unpack helium-gateway-v1.0.0-alpha.31-raspi234.deb ..
Unpacking helium_gateway (1.0.0-alpha.31) ...
Setting up helium_gateway (1.0.0-alpha.31) ...
Setting up helium_gateway (1.0.0-alpha.31) ...
Created symlink /etc/systemd/system/multi-user.target.wants/helium_gateway.service - /lib/systemd/system/helium_gateway.service.
root@dragino-adc624:~#
```

Command: dpkg -i helium-gateway-v1.0.0-alpha.31-raspi234.deb

Modify configuration.

Restart the helium gateway

systemctl restart helium gateway

Check the helium\_gateway Log:

```
rootddragino-Jelal5:# $y\stremctl restart helium_gateway rootddragino-Jelal5:# $y\stremctl restart helium_gateway rootddragino-Jelal5:# journalctl -u helium_gateway reported representation and representation of the provider of the provider of the provide
```

journalctl -u helium\_gateway -f

Note: if your device is not finished the onboarding, which is unable to connect to the Helium console.

where the helium gateway log is shown:

```
root@dragino-adc624:#journalct] -u helium_gateway | feed | starting | oui: 10, uri: http://212.159.65.101:8080/, pubkey: llvmztwTPEwPSCCXZelXOTF0FCczN7VXcvtu7lije8 | starting | oui: 10, uri: http://212.159.65.101:8080/, pubkey: llvmztwTpEwPSCCXZelXOTF0FCczN7VXcvtu7lije8 | starting | oui: 10, uri: http://212.159.65.101:8080/, pubkey: llwmztwTpEwPSCCXZelXOTF0FCczN7VXcvtu7lije8 | starting | oui: 10, uri: http://212.159.65.101:8080/, pubkey: llwmztwTpEwPSCCXZelXOTF0FCCZelXOTF0FCCXelXOTF0FCCZelXOTF0FCCZelXOTF0FCCXelXOTF0FCCXelXOTF0FCCXelXOTF0FCCXelXOTF0FCCXelXOTF0FCCXelXOTF0FCCXelXOTF0FCCXelXOTF0FCCXelXOTF0FCCXelXOTF0FCCXelXOTF0FCCXelXOTF0FCCXelXOTF0FCCXelXOTF0FCCXelXOTF0FCCXelXOTF0FCCXelXOTF0FCCXelXOTF0FCCXelXOTF0FCCXelXOTF0FCCXelX
```

So you have to finish the onboarding, ---Please refer to <a>Step 2.7</a> to onboarding your LPS8-V2.

# 7. OTA System Update

LPS8v2 supports system auto update via OTA, please see this URL for the detail of this feature.

# 8. Trouble Shooting

# 8.1 I can't log in to the built-in Server TTN Stack which shows 'Login failed'.

# Login failed

There was an error causing the login to fail. This might be due to server-side misconfiguration or a browser-cookie problem. Please try logging in again. If the error persists, please contact an administrator.

We're sorry for the inconvenience.

```
Correlation ID: 853ff830a8f84d578d6290ebdc658b4b
```

#### ▼ Technical details

```
{
  "code": 7,
  "message": "error:pkg/web/oauthclient:exchange (token exchange refused)",
  "details": [
  {
      "@type": "type.googleapis.com/ttn.lorawan.v3.ErrorDetails",
      "namespace": "pkg/web/oauthclient",
      "name": "exchange",
      "message_format": "token exchange refused",
      "correlation_id": "853ff830a8f84d578d6290ebdc658b4b",
      "cause": {
            "namespace": "pkg/errors",
            "name": "request",
            "message_format": "request to `{url}` failed",
            "attributes": {
            "op": "Post",
            "url": "http://dragino-9d65cd:8080/oauth/token"
            "
```

Copy to clipboard

This is caused by the inconsistency between the built-in TTN-Stack domain configuration and your login URL.

By default, ttn-stack uses the gateway's domain name for URL resolution, but in some networks, they prefer to resolve IP-v4 addresses.

So you can change the domain name of the TTN-Stack configuration to the IPv4 address.

Click the update URL button to configure the URL with the current eth port address.

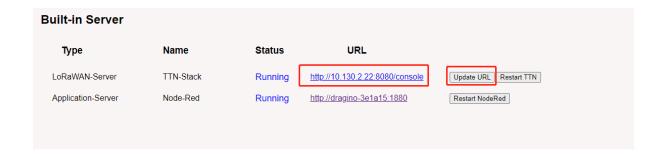

# 9. Supports

If you are experiencing issues and can't solve them, you can send mail to <a href="mailto:support@dragino.com">support@dragino.com</a>. With your question as detailed as possible. We will reply and help you in the shortest.

# 10. Reference

- Install Tago Core: Refer Install Tago Core in LPS8v2 in Instruction.
- Advance OS Reference Guide for LPS8v2.

# 11. Order Info

#### LPS8v2-XXX-YYY

XXX: Frequency Band

- AS923: LoRaWAN AS923 band
- AU915: LoRaWAN AU915 band
- EU868: LoRaWAN EU868 band
- KR920: LoRaWAN KR920 band
- US915: LoRaWAN US915 band
- IN865: LoRaWAN IN865 band

#### YYY: 4G Cellular Option

- E: EMEA, Korea, Thailand, India.
- A: North America/ Rogers/AT&T/T-Mobile.
- AU: Latin America, New Zeland, Taiwan
- J: Japan, DOCOMO/SoftBank/ KDDI

More info about valid bands, please see EC25-E product page.

# 12. Manufacturer Info

#### Shenzhen Dragino Technology Development co. LTD

Room 202, Block B, BCT Incubation Bases (BaoChengTai), No.8 CaiYunRoad

LongCheng Street, LongGang District; Shenzhen 518116, China

# 13. FCC Warning

This equipment has been tested and found to comply with the limits for a Class B digital device, pursuant to Part 15 of the FCC Rules. These limits are designed to provide reasonable protection against harmful interference in a residential installation. This equipment generates uses and can radiate radio frequency energy and, if not installed and used in accordance with the instructions, may cause harmful interference to radio communications. However, there is no guarantee that interference will not occur in a particular installation. If this equipment does cause harmful interference to radio or television reception, which can be determined by turning the equipment off and on, the user is encouraged to try to correct the interference by one or more of the following measures:

- -- Reorient or relocate the receiving antenna.
- -- Increase the separation between the equipment and receiver.
- -- Connect the equipment into an outlet on a circuit different from that to which the receiver is connected.
- -- Consult the dealer or an experienced radio/TV technician for help.

Changes or modifications not expressly approved by the party responsible for compliance could void the user's authority to operate the equipment.

The antenna(s) used for this transmitter must be installed to provide a separation distance of at least 20 cm from all persons and must not be co-located or operating in conjunction with any other antenna or transmitter.